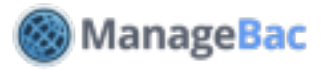

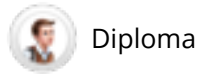

# **Coordinator: CAS**

#### **Creativity, Activity & Service**

Coordinators use ManageBac to track CAS progress in real-time across the entire class and eliminate paperwork. Approve activities, review reflections, generate reports and optionally track hours.

#### **Navigating the CAS Worksheet**

Click on the **IB Manager** tab and select a DP year group. Next, select a student to review their CAS worksheet.

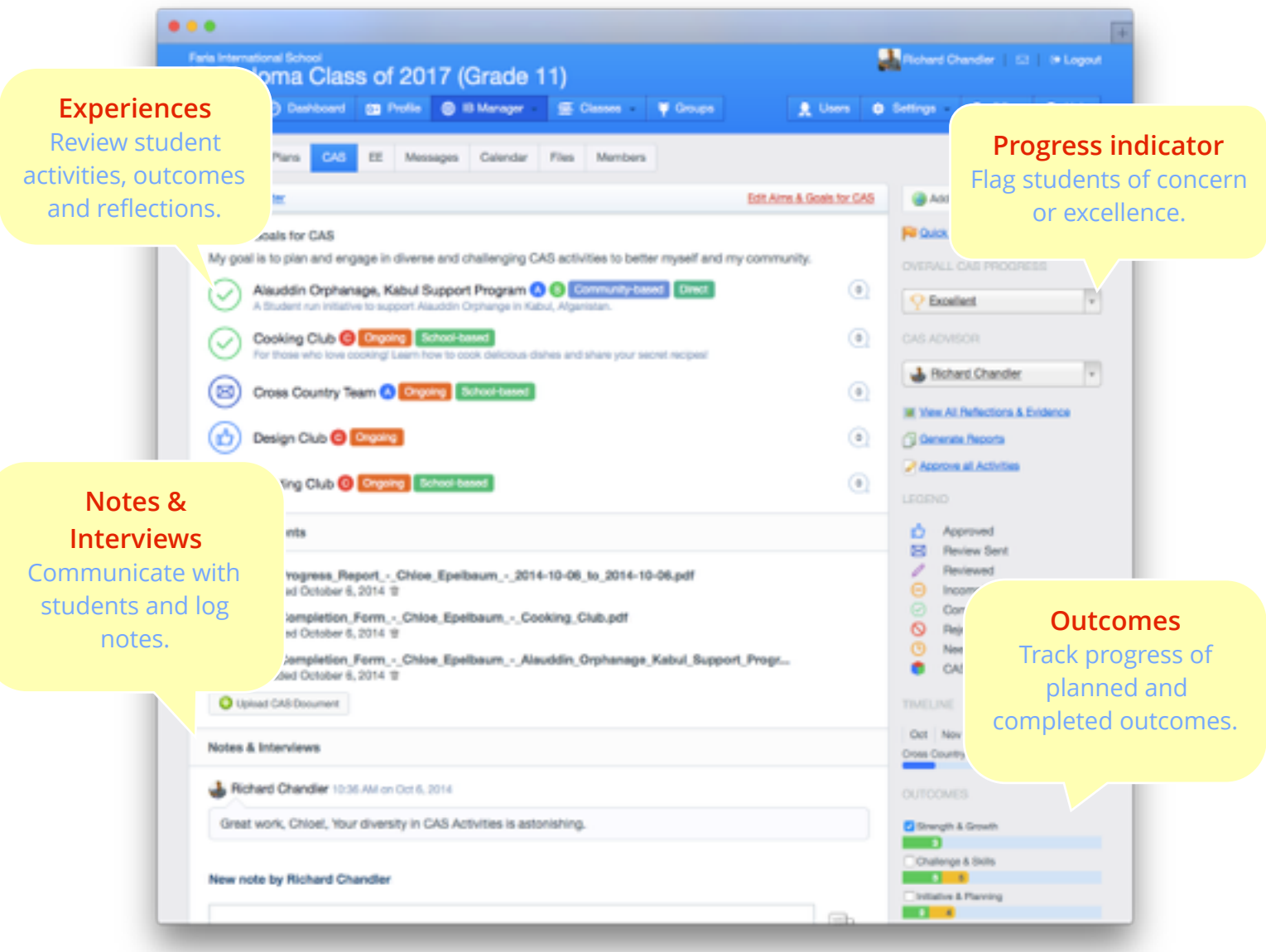

The CAS worksheet provides an overall, real-time view of the student's CAS progress across activities, outcomes and reflections.

#### **Adding CAS Experiences**

To add a new activity, click the **Add CAS Experience** button. Students typically add experiences directly via their own accounts.

When adding a new experience, students are prompted to indicate:

- *• Experience name and description*
- *• Approach*
- *• Start and end dates*
- *• Supervisor information*
- *• Strand*
- *• Selected learning outcomes*

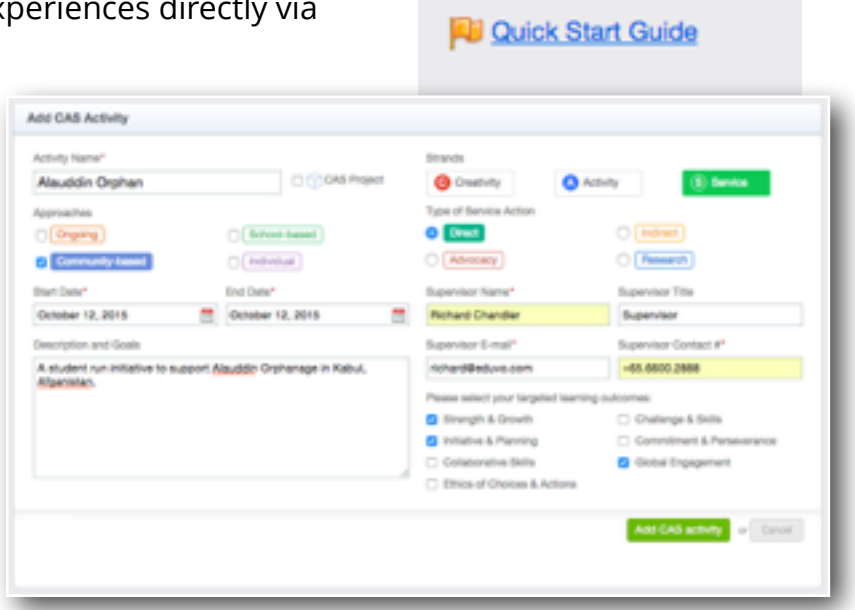

Add CAS Experience

When students request a supervisor review, an e-mail is sent to the supervisor. Students can also optionally choose experiences based on pre-existing groups in the dropdown menu.

When everything is complete, click **Add CAS Experience**. After an experience is added, it is automatically submitted for approval. Students are also prompted to write a narrative description of their Aims & Goals.

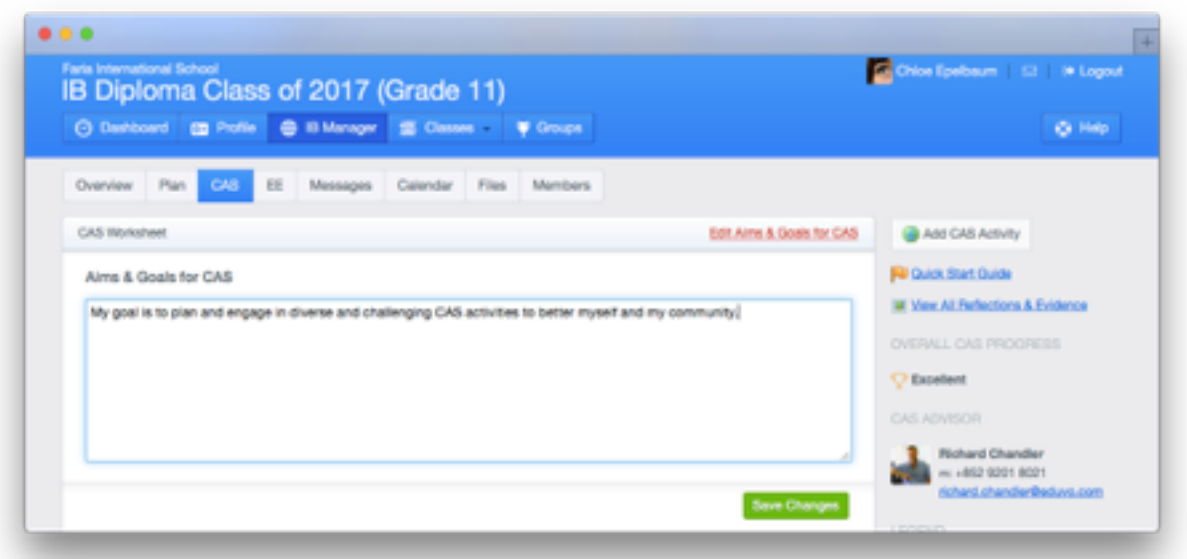

## **Enabling Hours Tracking & CAS Questions**

Under the **Overview** tab, click **Edit Group Settings** to enable hours tracking. You can also set CAS questions for your students, and specify outcome-specific questions. Make sure to **Save Changes** when complete.

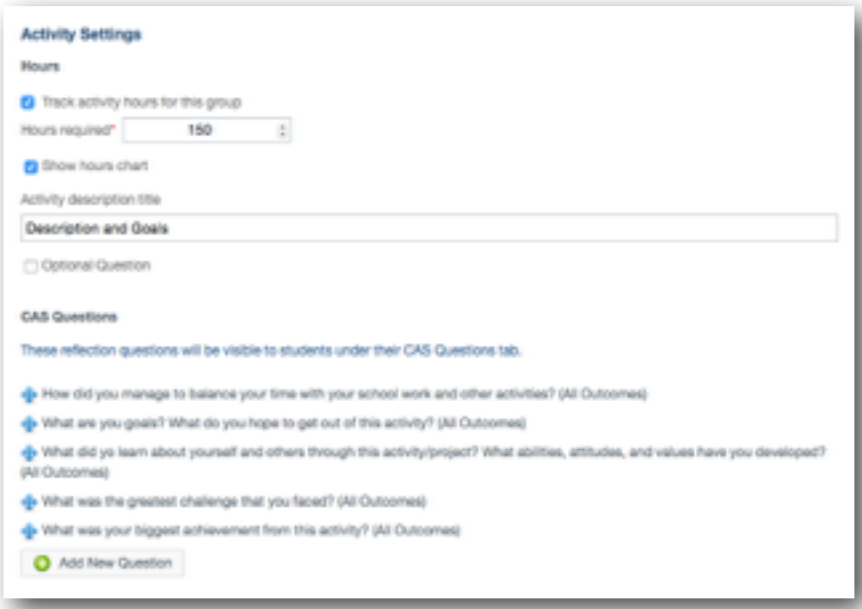

## **Approving CAS Experiences**

As a CAS advisor or coordinator, there are two ways of approving CAS experiences. To approve activities in bulk, navigate to **Dashboard > CAS**. Select the **Approvals** tab. Browse student activities here, including the ones pending approval. Check an activity to approve it, or reject it by hovering over the activity.

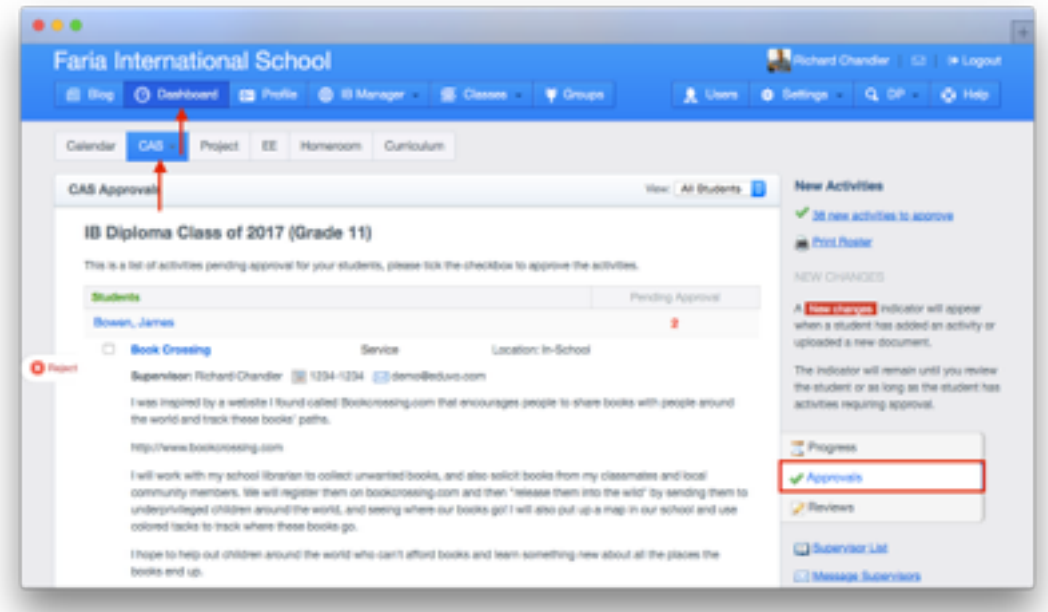

You can also approve experiences via the individual student worksheet. Select an activity that *Needs Approval*, shown in the **o** icon.

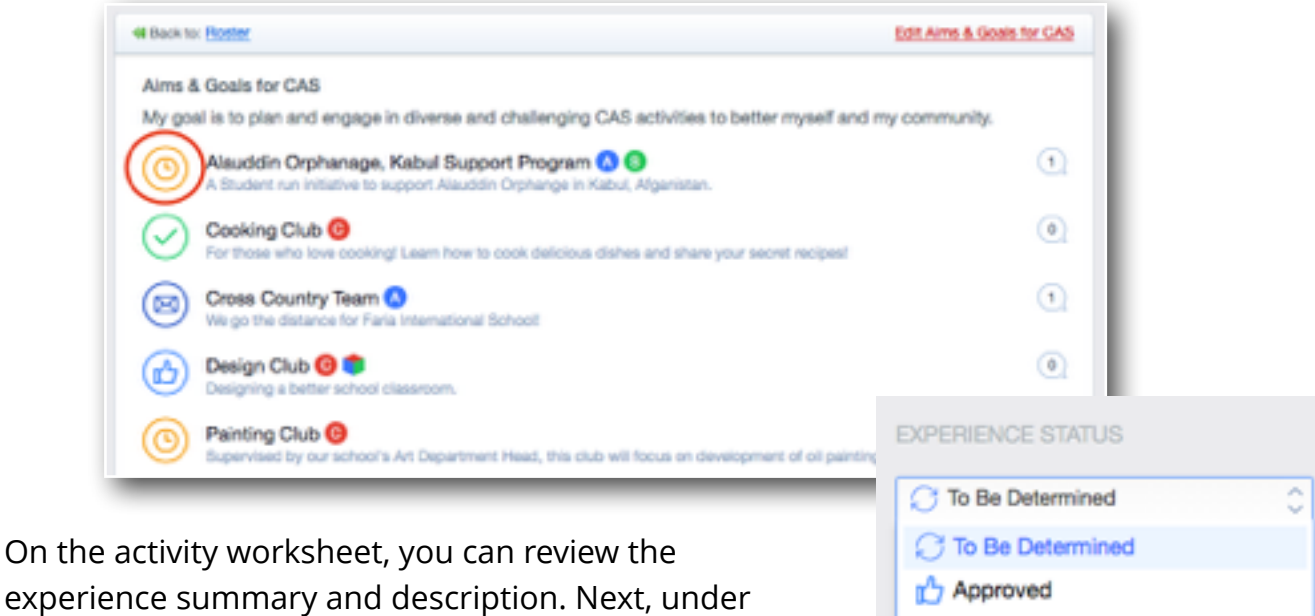

 $\checkmark$  Completed

**Chloe Epelbaum** chloe@eduvo.com

experience summary and description. Next, under **Experience Status**, indicate that the activity has been *Approved*.

## **CAS Questions & Reflections**

Click on an activity and select the **CAS Questions** tab to review student answers.

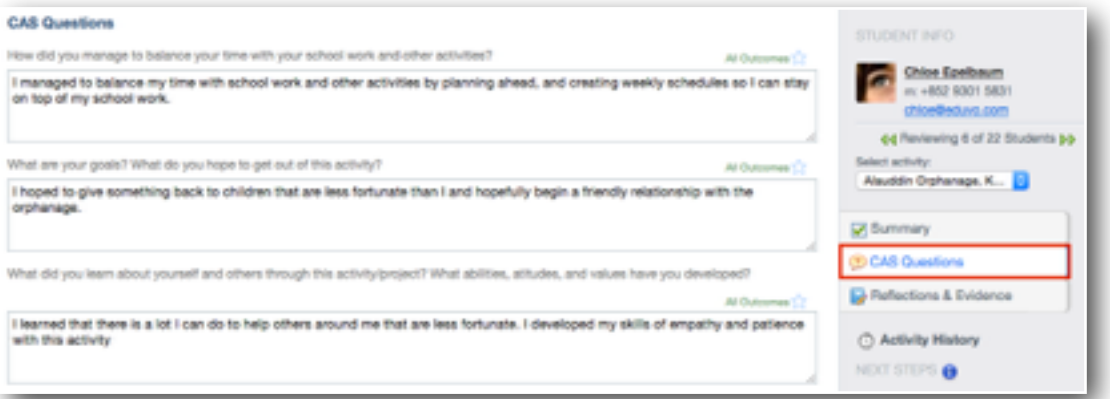

To review reflections, click on the **Reflections & Evidence** tab. You can view reflections by specific outcomes or browse all reflections.

Student reflections can also be added via our iOS app for the iPad and iPhone.

## **Marking a CAS Worksheet as Complete**

Check off completed learning outcomes as the student completes them. Once a student has completed all of the

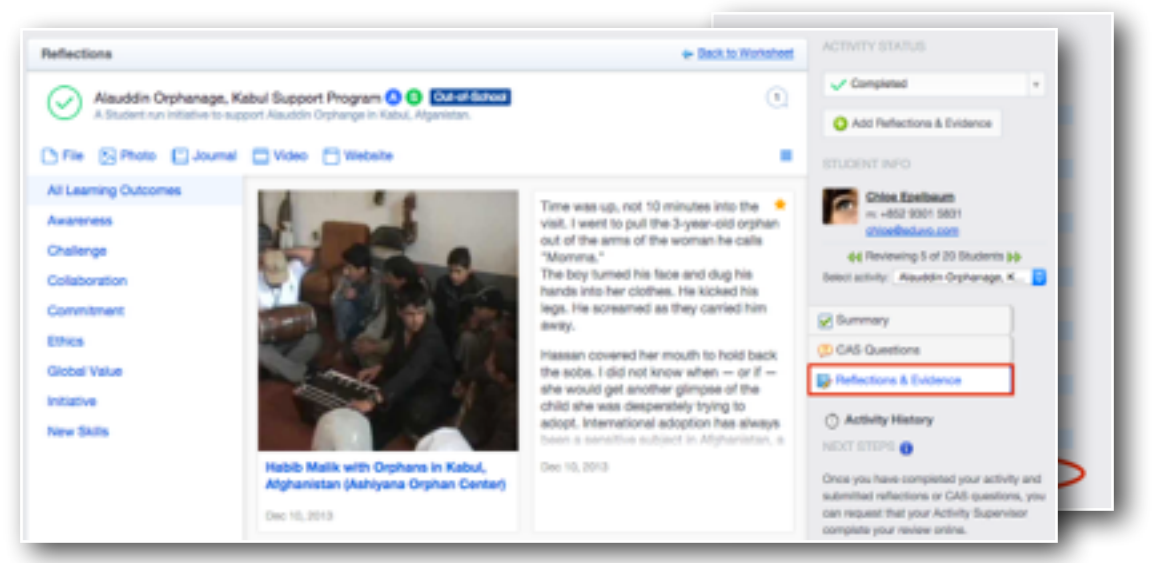

learning outcomes, the last checkbox will automatically be checked and show **Student has completed the CAS Programme**.

Once complete, the CAS worksheet is locked and can no longer be edited by the student. To allow edits, uncheck the box showing **Student has completed the CAS Programme**.

## **CAS Sample Moderation**

If you are chosen for CAS moderation, and your school is in IBAEM or IBAP, you can submit samples directly to your regional office. From the CAS roster, click **IB Moderator** access. You'll be prompted to select your students and complete an authorisation form.

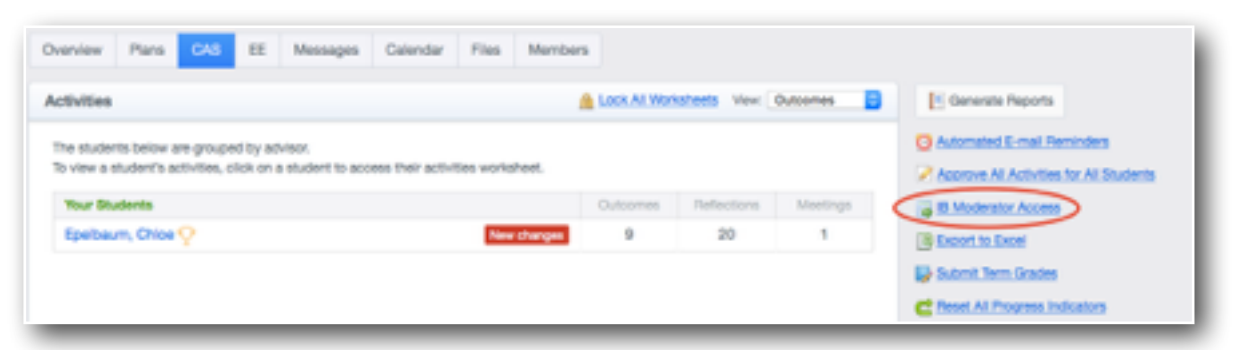

# **CAS Sample Moderation in IB Americas**

If you are chosen for CAS moderation in the Americas, please submit your student samples and forms via IB Docs. We recommend exporting this information directly from ManageBac via **View all Reflections & Evidence > Export Starred Reflections**. We recommend submitting a sample of ten starred reflections for each student.

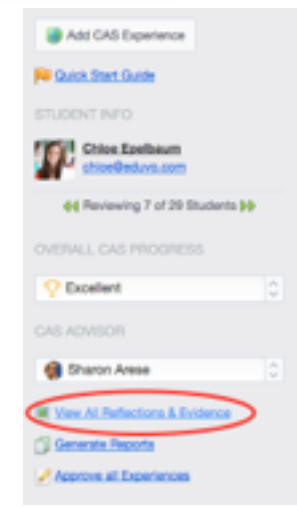

## **Generating Reports**

To generate CAS progress reports for students, navigate to the CAS Roster and click **Generate Reports**.

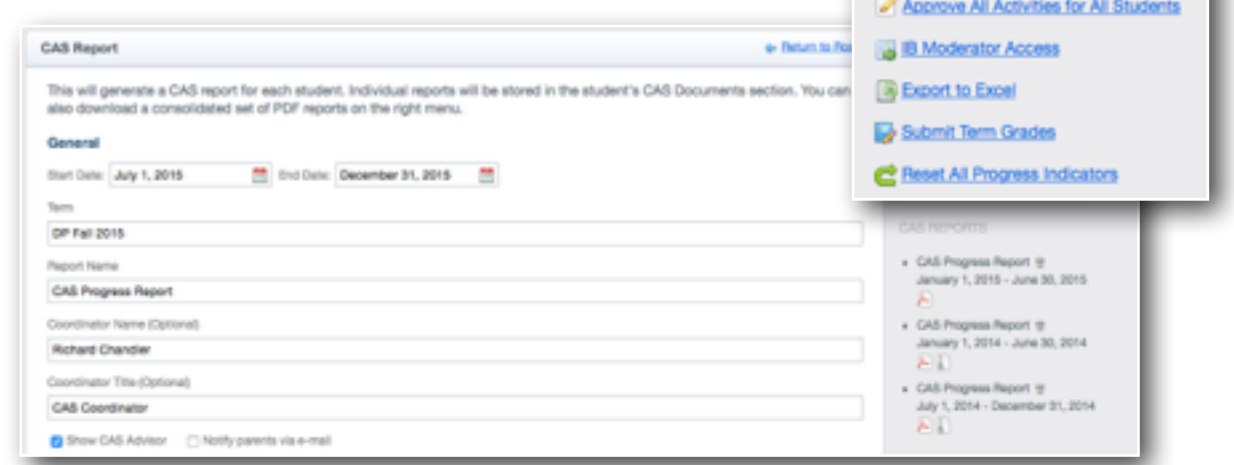

Generate Reports

C Automated E-mail Reminders

Set your progress report preferences and click **Generate Report** when done. The reports will be generated in the **CAS Documents** section of the student worksheets and be available for parents and students to view.